## Performance Management | Employee Job Aid

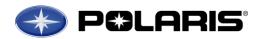

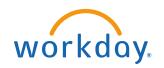

#### **Table of Contents**

**Frequently Asked Questions (FAQs)** 

#### **Section 1: General Workday Navigation**

Navigating the Performance Management Process

**Changing Information** 

Saving Information to Return Later

Workday Icon Summary

### **Section 2: Complete Career Profile**

Job History (or upload a copy of your résumé)

Work Experience

Education

Training

Languages

Certifications

**Awards** 

### **Section 3: Complete Self-Evaluation**

2016 Performance Goals

Core Values

Strength and Development Needs

Career

Overall

### **Section 4: Add/Edit/Maintain Goals**

Adding 2017 Goals in Workday

**Editing Goals** 

**Managing Goals** 

**Printing Goals** 

**Archiving Goals** 

Tracking Goal Progress Throughout the Year

Section 5: Employee Acknowledgement of Review Discussion

### **Appendix**

**Employee Resources** 

**Contact Information** 

Definitions for Career Preference Levels

Polaris 9 Block

How Values Drive Performance Management

Aligning Individual Goals to Support Polaris' Strategic Objectives

How are Employees Evaluated & Compensated at Polaris?

Manager & Employee Review Discussion

Setting Future Goals Based on Polaris' Business Objectives

**Polaris Potential Ratings** 

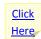

When you see a **Yellow Note**, click the link to be taken to the Appendix or another place in this job-aid for definitions and additional information.

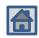

When you see the **Home** symbol, click the link to go back to the **Table of Contents**.

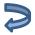

When you see the **Back** symbol, click the link to go back to the section you were working on.

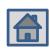

## **Frequently Asked Questions (FAQs)**

### **General (FAQ)**

What is the time period for the annual Performance Reviews?

January 1<sup>st</sup> – December 31<sup>st</sup>, 2016

### Who participates in the annual Performance Review?

All Non-Exempt level employees and above (excluding hourly employees) including temporary and interns on Polaris' payroll hired on or before 12/1/16. Employees hired as of 12/2/16 will not receive a Performance Review in Workday.

### Workday - General Questions (FAQ)

### How much can I write in the open text boxes?

You can enter an unlimited amount of text in the text boxes. However, we want to make sure you focus on conciseness and quality rather than writing unnecessary details in the text box.

### Does Workday have spell-check?

No. if you want to ensure you are spelling words correctly, we recommend starting in a word document and then cut and paste text into the text boxes within Workday.

### Workday - Career Profile (FAQ)

# Once I submit my Career Profile, where can I view, edit, and/or add additional career information?

1. Navigate to your Employee Profile by clicking on your name/picture in the upper-right hand corner. Click on **View Profile.** 

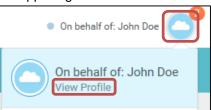

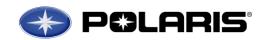

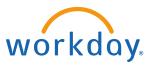

2. From the menu on your profile, click on the Career tab

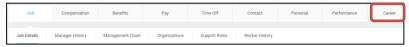

3. Navigate to the section(s) you wish to edit.

In regards to short-term relocation, are you asking if I will be ready to move in 0-12 months, or if I am willing and able to move right now for 0-12 months?

We are asking if you are willing and able to move right now if a short-term assignment was offered for 0-12 months.

In regards to long-term relocation, are you asking if I will be ready to move in 12+ months or if I am willing and able to move right now for 12+ months?

We are asking if you are willing and able to move right now for 12+ months.

#### Workday - Self Evaluation (FAQ)

### How do I view and print my current and/or past Performance Reviews?

 To view a consolidated list of all active goals, click on the Performance worklet from the Workday homepage

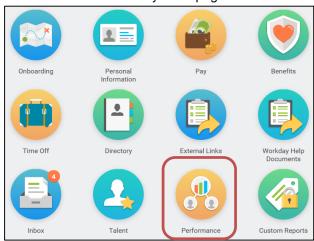

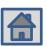

## **General Workday Navigation**

2. Under **My Reviews**, you will see a list with your current and past Performance Reviews. Select the review you wish to view/print.

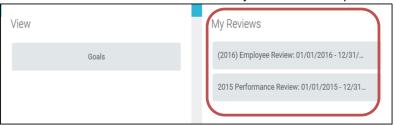

# Do I have to acknowledge my Performance Review in Workday if I don't agree with the information my manager entered?

Yes. The acknowledgment step does not mean you agree with what your manager entered. Rather, you are stating you have taken part in the process. If you don't agree with the information entered in your annual Performance Review, we recommend you discuss with your manager and/or HR Business Partner. You also have the option to add comments when completing the acknowledgement step.

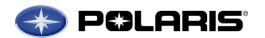

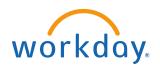

#### **Potential Ratings (FAQ)**

# If I'm not mobile today but will be in 3+ years, can I be classified as a High Potential?

No. Since there are many factors that feed into determining potential (mobility being one of them), this rating is dynamic and can be updated at any time throughout the year. If you are not mobile now, you would not receive the High Potential rating. If/when that changes for you, you would have the opportunity to be rated High Potential in consideration with all of the High Potential criteria.

### To be classified as a High Potential am I required to be globally mobile?

Yes, in most cases. The High Potential rating indicates high mobility without a lot of restrictions. However, there are many critical roles within each country so it will depend on the type of role you are in and aspire to be in. Our business strategy will drive where future positions will be located and the types of experience needed for these roles. Some will require global experience, some may not.

# If I agree to unrestricted mobility, will I have the opportunity to evaluate opportunities before I accept the position?

Yes, you will have the opportunity to evaluate the opportunity in total. Having said that, we do not want individuals to say they are open to mobility, when they really aren't. We want an open dialogue between manager and employee so we can understand the lay of the land and strategize to match business needs with individual career paths as we evolve to an \$8B organization.

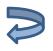

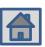

## **General Workday Navigation**

### **Navigating the Performance Management Process**

**Note:** Workday is an easy, intuitive system to use. Many of the same icons will be used throughout the different steps of the performance management process.

We recommend using the **Guided Editor** when you start each portion of the performance review until you become familiar with the system.

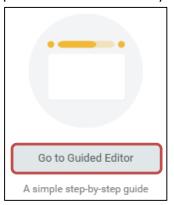

You may easily navigate through different sections of your career profile and/or performance review by using the **Dropdown Arrow** in the section header at the top of your page. You may also use the golden arrows to go to the **Previous section** or the **Next section**.

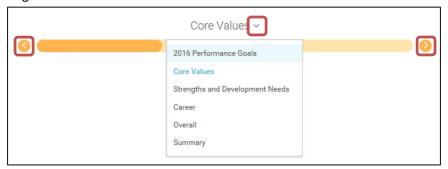

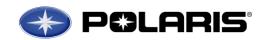

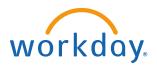

When navigating the system, please use the Next and Back buttons found at the bottom of the page. **<u>DO NOT</u>** use the back button located in your browser.

Back Next

### **Adding Information**

- 1. Use the **Add icon** to add information on a page.
- 2. To search a pre-populated list, click on the **Prompt icon** to search options.
- 3. Click the **Save icon** to save the information you added.
- 4. Click the **Undo icon** to remove the most recent data entered.

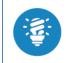

Fields with a red star \* are required to be filled out before you can move on.

### **Changing Information**

- 1. Once you have added a record and clicked out of the box you can go
  - back in to edit the information. Click the Edit Pencil to edi
- 2. If you wish to delete the information you entered, click the **Delete icon**

found next to the pencil within each record added.

**Saving Information to Return Later** 

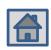

## **General Workday Navigation**

1. You do not need to complete the Career Profile or Performance Review in one sitting. Information is saved in Workday as you add it.

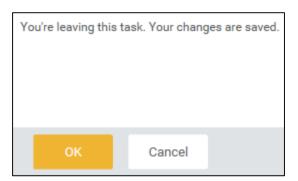

2. When you log back into the system and return to your Career Profile or Performance Review, click on the **Continue where I left off** button.

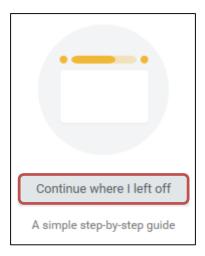

**Note:** If you have saved information to complete at a later time, please remember to go back in and submit your information once it is complete, as it is not visible to HR or your Manager until submitted.

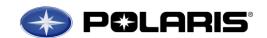

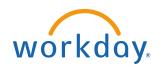

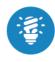

Please remember to use the "Save for Later" button so you do not lose any content. Workday will automatically log you out after being inactive for 5 minutes. If your content has not been saved, you may lose it.

<u>Click here to view Contact</u> <u>Information</u>

### **Workday Icon Summary**

| General         | General                     |                                                            |  |  |  |
|-----------------|-----------------------------|------------------------------------------------------------|--|--|--|
| ~               | Arrow                       | Click to view options                                      |  |  |  |
|                 | Checkbox                    | Click to select (you can select multiple items)            |  |  |  |
| $\times$        | Delete Icon                 | Click to delete information/fields                         |  |  |  |
| ~               | Dropdown Arrow              | Click to view additional details/fields                    |  |  |  |
|                 | Edit Pencil                 | Click to edit information                                  |  |  |  |
| ∷≡              | Prompt Icon                 | Click to view options                                      |  |  |  |
| <b>✓</b>        | Save Icon                   | Click to save information                                  |  |  |  |
|                 | Select Button               | Click to select (you can only select one option)           |  |  |  |
| <b>←</b>        | Undo Icon                   | Click to undo recently entered information                 |  |  |  |
| Navigation      |                             |                                                            |  |  |  |
| <b>()</b>       | Next Section                | Click to move to the next section                          |  |  |  |
| (3)             | Previous Section            | Click to go back to the previous section                   |  |  |  |
| Activity Stream |                             |                                                            |  |  |  |
|                 | Gray Comment Box            | There are no comments on this goal's Activity Stream       |  |  |  |
|                 | Gray Comment Box with Lines | There are existing comments on this goal's Activity Stream |  |  |  |
| <del></del>     | Orange Comment Box          | There are existing comments on this goal's Activity Stream |  |  |  |

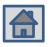

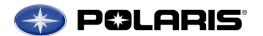

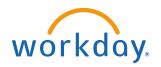

### **Add/Update External & Internal Job History**

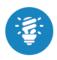

You can upload your education directly by importing a copy of your résumé. Click Here for instructions.

1. You will receive a task in your **Workday Inbox** to complete your **Career Profile**. Under **My Account** click on **Inbox**.

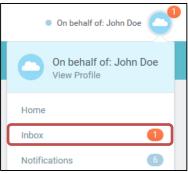

2. Select the **Update Profile: 2016 Career Profile** task under **Actions** in your Workday Inbox.

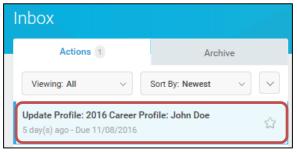

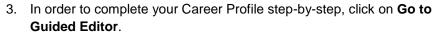

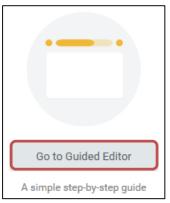

- 4. In the **Job History** section, enter your external and internal (Polaris) job history information.
- 5. Under Job History click the Add icon.

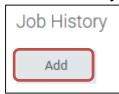

6. Enter your Job Title:

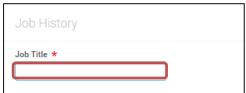

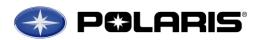

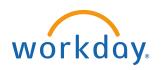

7. Enter the **Company** name. Click the **Prompt icon** under **Company** and start typing the Company name into the search bar. Hit 'enter' to pull up search results and select the correct option.

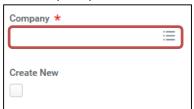

8. If the company name does not appear, check the box under **Create New**.

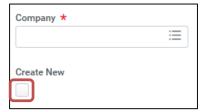

9. Enter the position start date and end date (if applicable).

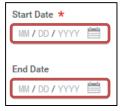

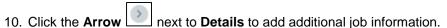

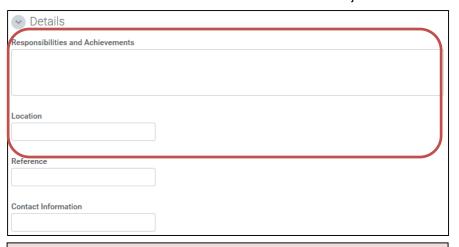

**Note:** You will only need to enter information under *Responsibilities* and *Achievements* & *Location*. Adding a *Reference* and *Contact Information* is not required.

- 11. To edit a previously entered position, click the **Edit pencil** to the right of the job, and adjust the information as necessary.
- 12. When you are done entering information related to this position, click the Save icon to save the information you just added.
- 13. Click the **Undo icon** to remove the most recent data entered.
- 14. If you would like to add another position, click **Add** at the bottom of the page, and repeat the steps above.
- 15. When you have completed this section, click the **Next** button.

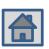

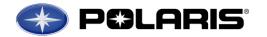

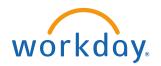

#### **Add/Update Work Experience**

In this section you will capture critical work experiences, such as global assignments, experience working with mergers & acquisitions, etc.

**<u>Note</u>**: Work experience options are liminted to the pre-populated list provided. If none apply, leave this section blank.

1. Under Work Experience click the Add icon.

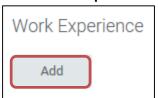

2. Click the **Prompt icon** under **Work Experience** to view the list of work experience options. You are only able to enter one at a time. Use the **Select button** to choose the correct option.

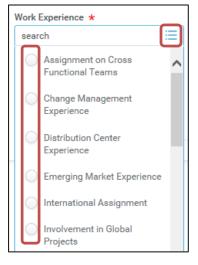

3. Click the **Prompt icon** under **Experience Level** and select the appropriate option.

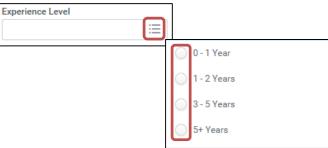

16. Under My Account click on View Profile

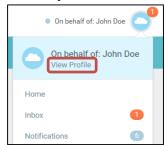

- 17. Click the **Arrow** next to **Details** to add any comments related to this experience (optional).
- 18. When you are done entering information related to this experience, click the **Save icon** to save the information you just added.
- 19. If you would like to add additional work experiences, click **Add** at the bottom of the page, and repeat the steps above.
- 20. When you have completed this section, click the Next button.

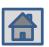

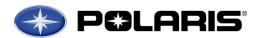

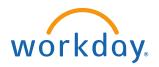

### **Add/Update Education**

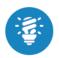

You can upload your education directly by importing a copy of your résumé. Click Here for instructions.

<u>Note</u>: List schools in chronological order, beginning with your High School diploma.

1. Under Education click the Add icon.

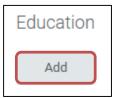

2. Enter the **Country** this school is located in. *United States of America* is the default country. If this is correct, move onto the next step. To change the country, click the **X** to remove *United States of America*. Click the

**Prompt icon** under **Country** and use the **Select button** to choose the country the correct location.

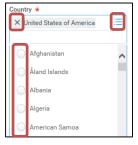

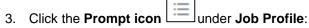

- a. Start typing the name of the school in the Search bar.
- Search a list of schools by State/Province. Click the State/Province the school is located in, and search a list of schools for that State/Province alphabetically.
- c. Search a list of all schools alphabetically by clicking All.

Use the **Select button** to choose the correct school.

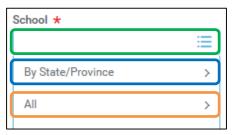

**Note:** In order to add your <u>High School</u> information, you will need to check the **Checkbox** next to **Other**. High Schools are not included in the pre-populated list.

4. Click the **Prompt icon** under **Degree** and use the **Select button** to choose the Degree you received from this school.

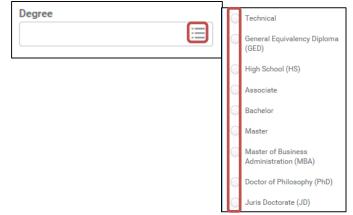

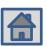

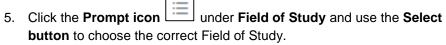

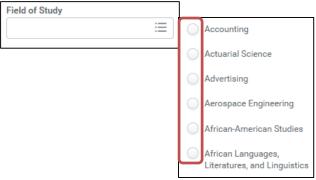

6. Enter the last year you attended this school:

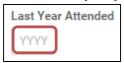

7. Click the **Arrow** next to **Details** and add the **Degree Received**, first year you attended (optional), and GPA (optional).

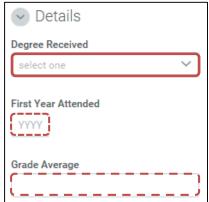

- 8. When you are done entering information related to this school/degree,
  - click the **Save icon** to save the information you just added.

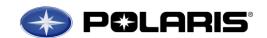

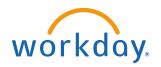

- 9. To edit a previously entered school, click the **Edit pencil** to the right, and adjust the information as necessary.
- 10. If you would like to add another school/degree, click **Add** at the bottom of the page, and repeat the steps above.
- 11. When you have completed this section, click the **Next** button.

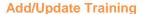

In this section you will add trainings you have completed that directly apply to your career and future job interests.

1. Under **Training** click the **Add icon**.

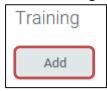

2. Click the **Dropdown arrow** under **Training Type** and select the appropriate training/category from the pre-populated list.

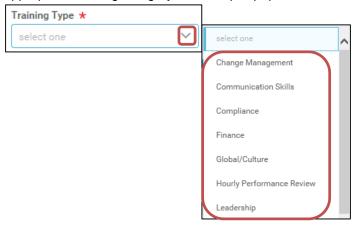

3. Under **Training Name**, enter the name of the training.

Note: For core Polaris trainings (i.e. PLDP, SAPL, Next Generation, etc.) please enter "Polaris" as the course name in the Training Name field:

Training Type \*
PLDP 1 - Polaris Leadership Dev... Y
Polaris

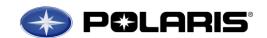

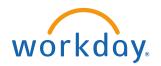

4. Enter the **Completed On** date if you are aware of it. *Note: Month/Day/Year are all required if you enter a date.* 

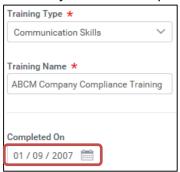

5. Click the **Arrow** next to **Details** and add a description and duration if the training (optional).

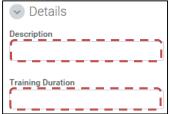

- 6. When you are done entering information related to this training program, click the **Save icon** to save the information you just added.
- 7. To edit a previously entered training, click the **Edit pencil** to the right, and adjust the information as necessary.
- 8. If you would like to add another training, click **Add** at the bottom of the page, and repeat the steps above.
- 9. When you have completed this section, click the **Next** button.

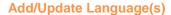

In this section you will add your language abilities and overall proficiency for each language.

**Note:** Add all languages that apply, including your native language.

1. Under Language click the Add icon.

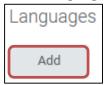

2. Click the **Prompt icon** under **Language** and use the **Select button** to select an option.

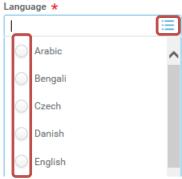

3. For each language entered, you are required to enter an **Ability level**.

Click the **Prompt icon** under **Ability**, then select the appropriate **Overall Ability** using the **Select button**.

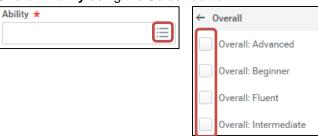

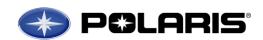

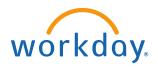

4. When you are done entering information related to each language,

click the **Save icon** to save the

to save the information you just added.

- 5. To edit a previously entered language, click the **Edit pencil** the right, and adjust the information as necessary.
- 6. If you would like to add another language, click **Add** at the bottom of the page, and repeat the steps above.
- 7. When you have completed this section, click the **Next** button.

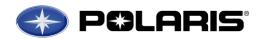

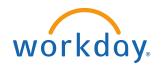

### **Add/Update Certifications**

In this section you will add any applicable certification(s) you have achieved.

**Note:** If you have any patents, you will add them in the Awards section (next).

1. Under Certifications click the Add icon.

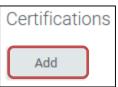

2. Enter the **Country** where this certification was achieved. United *States of America* is the default country. If this is correct, move onto the next step. To change the country, click the **x** to remove *United States of America*.

Click the **Prompt icon** under **Country** and use the **Select button** to choose the correct location.

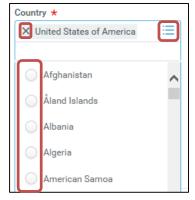

 Click the Prompt icon under Certification and find the certification name either by typing in the Search bar, searching by Issuer, searching by Country Region, searching for an international certification on the Global menu, or by searching All alphabetically.

Use the **Select button** to choose the correct certification.

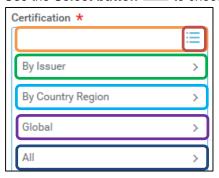

4. Use the **New Certification checkbox** to add a new certification, and enter the Name and Issuer.

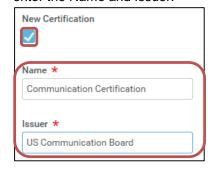

5. Enter the Issued Date and Expiration Date (if applicable)

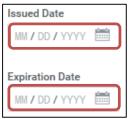

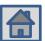

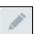

Add

- 6. To edit a previously entered certification, click the **Edit pencil** to the right, and adjust the information as necessary.
- 7. When you are done entering information related to each certification, to save the information you just added. click the Save icon
- to remove the most recent data entered. Click the Undo icon
- 9. If you would like to add another certification, click Add at the bottom of the page, and repeat the steps above.
- 10. When you have completed this section, click the **Next** button.

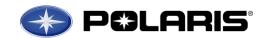

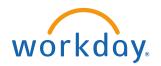

#### **Add/Update Awards**

In this section you will add any applicable work related awards and/or patents you have earned.

1. Under Awards click the Add icon.

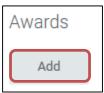

Click the **Prompt icon** under **Type**, and use the **Select button** to categorize as either an Accomplishment or an Award.

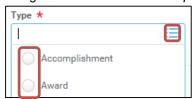

3. Enter the **Title** of the award/accomplishment.

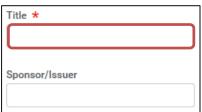

Enter the name of the institution/organization that issued the award/accomplishment in the Sponsor/Issuer box.

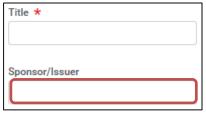

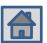

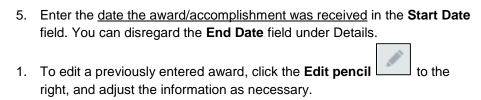

- 2. When you are done entering information related to each certification, click the **Save icon** to save the information you just added.
- 3. Click the **Undo icon** to remove the most recent data entered.
- 4. If you would like to add another award, click **Add** at the bottom of the page, and repeat the steps above.
- 5. When you have completed this section, click the **Next** button.

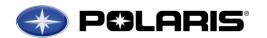

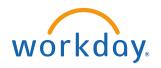

#### **Career Profile Summary**

After entering your information for each step in the Career Profile process, you will be taken to the **Career Profile Summary** page. Here, you will see a summary of your entire updated Career Profile. Be sure to read through all of the information and ensure that it is correct and up-to-date. Use the **Edit** 

pencil to make any necessary changes. After you have confirmed that the information is accurate and up-to-date, click **Submit** at the bottom of the page.

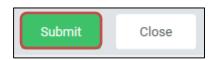

Once I submit my
Career Profile, where
can I view, edit, and/or
add additional career
information?

# **Updating Career Profile Using "Upload My Experience"** (After 12/22/2016)

You can update your Job History and Education using "Upload My Experience" by uploading a copy of your résumé into Workday.

1. Navigate to your Employee Profile by clicking on your name/picture in the upper-right hand corner. Click on **View Profile.** 

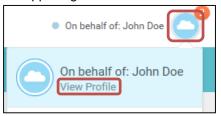

2. From the menu on your profile, click on the Career tab

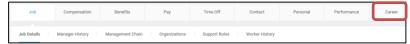

3. Under the Professional Profile tab, click on "Upload My Experience"

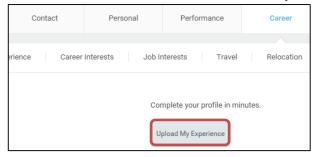

4. You will be asked to upload a file. Click on **Select files**.

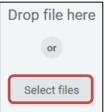

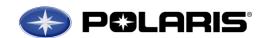

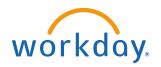

5. Select your résumé document and click Open.

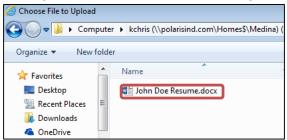

- 6. Once the document has been uploaded, click **OK**.
- 7. You will be asked to review your Education and Job History. Use the

Edit pencil to make any necessary changes. Once you have confirmed that the information is accurate and up-to-date, click **Submit** at the bottom of the page.

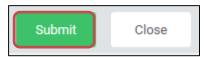

**Note:** This process will complete the Job History and Education portions of your Career Profile. You will still need to update the remaining portions of the Career Profile through the **Action** in your **Workday Inbox**. For instructions on completing this additional information, <u>click here.</u>

### **Complete Self-Evaluation**

 You will receive a notification in your Workday inbox to complete a selfevaluation. Access your inbox by going to the top right corner and clicking on the My Account icon. A dropdown list will appear that includes your Inbox. Click on Inbox.

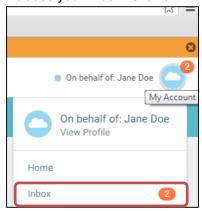

2. While in your Inbox, under **Actions**, click on the task **Self-Evaluation**: **2016 Performance Review**.

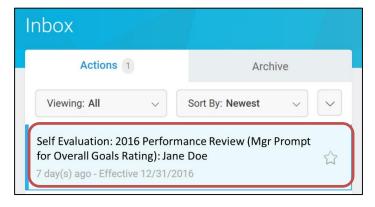

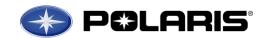

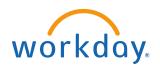

3. Review the description for how to complete the Self-Evaluation.

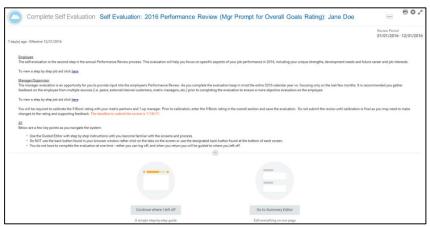

4. In order to get step-by-step instructions on how to complete your Self-Evaluation, click on **Go to Guided Editor**.

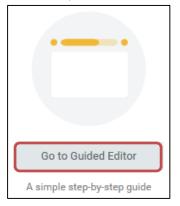

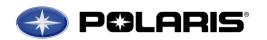

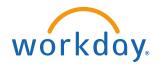

#### **2016 Performance Goals**

In this section you will reflect on goals for the current year (2016).

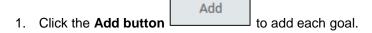

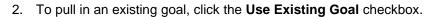

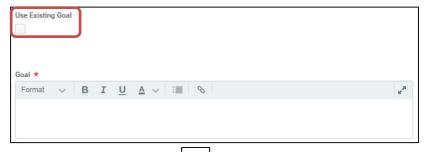

3. Then, click the **Prompt icon** and select **All Valid Goals for Selection** to view previously entered goals.

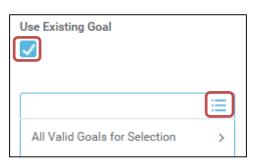

Employee's annual performance rating is represented through the Polaris 9 Block rating, which is a combination of values representation and performance on goals.

Click here to view the Polaris 9 Block ratings

4. Use the **Select button** next to the goal you wish to pull in.

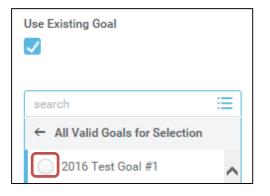

5. You may now adjust the information previously entered for that goal, or add additional information.

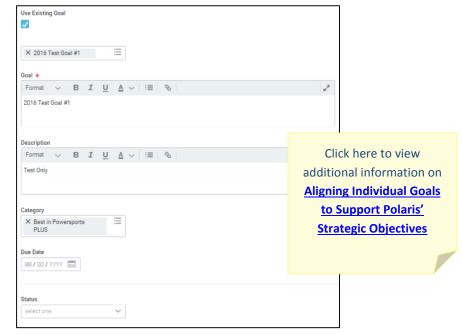

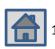

6. In the **Comment box**, provide a short response on whether you met, exceeded, or missed your goal.

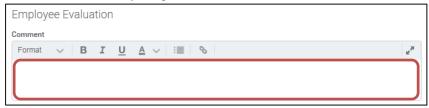

- 7. If you do not have any goals to pull in, and/or if you want to add new goals, click the **Add button** for each additional goal.
- 8. Click Next when you are done entering and updating all goals.

#### **Core Values**

Note: You Are NOT required to fill this section out.

However, if you would like to provide feedback on how you displayed the

core values during the calendar year, click the **Edit Pencil** in the **Overall** section on the **Summary page** at the end of your self-evaluation and enter your comments at the bottom of the page.

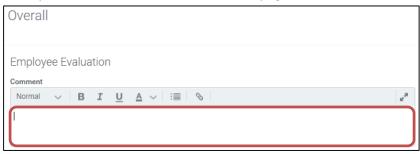

Click here to view information on <u>Polaris Core Values</u>

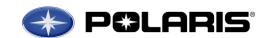

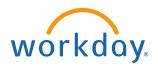

### **Strengths and Development Needs**

Click the **Edit Pencil** to the right of each question to respond.

#### Career

Click the **Edit Pencil** to the right of each question to respond.

Click here to view information on

Career Preference Levels

Polaris Potential Ratings

#### **Career Interests**

Under *Career Preference* click the **Prompt icon** and select the highest career preference you hope to attain within Polaris.

\*Note: It is not necessary to add comments to the *Career Interests* field.

Your career interests will be noted in the **Job Interests** field.

### **Job Interests**

Under *Job Interests* use the **Prompt icon** to select the job profile(s) that interest you. Be sure these job interests are related to your long-term career goals, and interests that you may realistically prepare for.

\*Note: You may search for jobs by Job Profile or Job Family Group. You may also type the position into the search field.

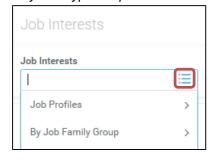

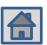

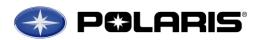

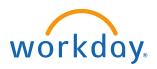

### **Travel Preferences**

Click the **Edit Pencil** to answer these questions. Select **Yes** or **No** (**DO NOT select Maybe**). If you select **Yes**, select the percentage of time you prefer to travel.

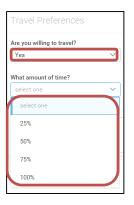

Click here to define:

Short-Term Relocation
Long-Term Relocation

### **Relocation Preferences**

Click the **Edit Pencil** to answer these questions. Select **Yes** or

**No**. If you select **Yes**, click on the **Prompt icon** and select all locations that apply. To add multiple locations, click on each location individually in the pop-up window.

<u>Note:</u> If you are open to relocating anywhere, please only select "Any Location"

Click Next when you are done entering your Career Preferences.

#### **Overall**

- 1. Click on the **Edit Pencil** to include any overall comments you would like to add as it relates to your overall performance throughout the previous calendar year.
- 2. Click **Next** when you are done entering any comments.

Click here for information on

How Employees Are Evaluated
and Compensated at Polaris

#### **Complete the Self-Evaluation**

 Review your answers for each section. Once you have completed the self-evaluation and are satisfied with your responses, scroll to the bottom and click **Submit**.

\*Note: You do not have to complete the self-evaluation at one time. Rather, you may click **Save for Later** to finish it at a later time.

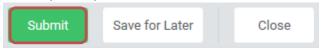

2. Upon submitting your self-evaluation, it will be directed to your manager

for review. Click **Done** 

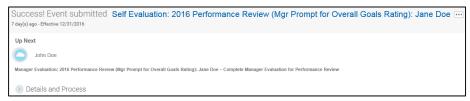

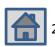

#### Adding 2017 Goals in Workday

Goals will be added and managed through the Performance worklet.

Note: This is a change from past years, as you are not defining your future year's goals at the time you write your review. This change enables you to ensure that your individual goals align with the goals of your team, business/function, and support the overall Polaris strategic objectives. Be sure to align with your manager to make sure you are planning to work on the right things for the upcoming year.

1. From the Workday homepage, click on the

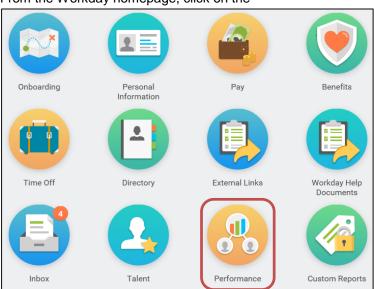

Click here to view information on

**Setting Future Goals in Alignment with Polaris' Current Business Objectives** 

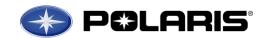

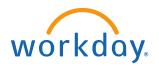

Under View, click on Goals.

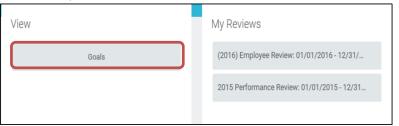

On this page, you will see a list of all of your active goals. These goals are organized by calendar year, going off of the due date. If no due date was assigned, these goals will be in the uncategorized section.

3. To add a new goal, click the **Add button** under the Uncategorized Goals section.

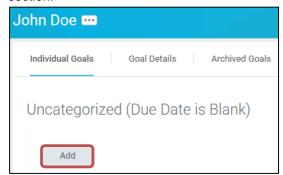

- On the next screen, click the **Add button**
- 5. Define the goal title under the **Goal** section. We recommend adding the calendar year at the front of the goal title to easily recognize the performance year it relates to.

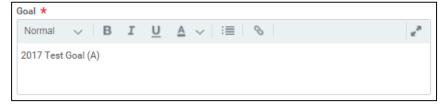

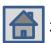

6. It may be helpful to provide further detail of each goal in the **Description** section.

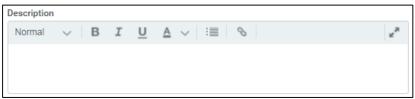

7. Each goal should be assigned to a category to help link the goal to Polaris' strategic objectives. To assign a category to a goal, click the

**Prompt icon** and select the appropriate category from the dropdown list.

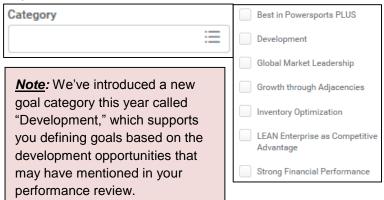

Click here to view additional information on

Aligning Individual Goals to Support Polaris' Strategic
Objectives

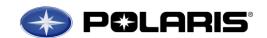

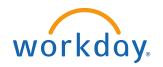

8. Remembering the importance of having Time-Bound goals using the SMART format, goals should be assigned a **Due Date**.

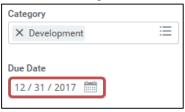

9. Under **Status**, you can indicate the current status of the goal, which should be updated throughout the year as you work on it. Click the

**Dropdown Arrow** under Status and select the most applicable option.

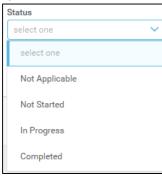

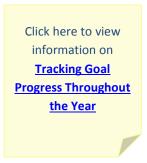

10. When you are done entering information for this goal, click the **Save** 

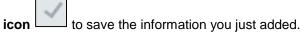

- 11. To edit a previously entered goal, click the **Edit pencil** to the right and adjust the information as necessary.
- 12. To add a new goal, click the **Add button** and follow the steps above. When you are finished, click **Submit** at the bottom of the page.

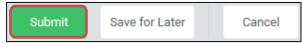

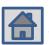

### **Editing Goals**

1. If you need to update your goal(s) at any time throughout the year, you can do so on the Individual Goals menu of the Performance worklet. Click on the **Performance worklet** on the Workday homepage:

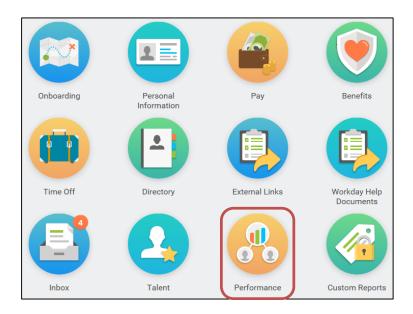

On this page, you will see a list of all of your active goals. These goals are organized by calendar year, going off of the due date. If no due date was assigned, these goals will be in the uncategorized section.

2. Under View, click on Goals

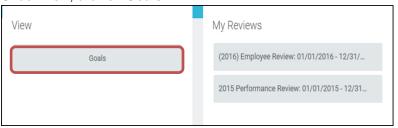

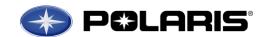

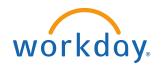

3. Goals are added and edited by category. To edit a goal for the current year, click the **Edit** button under **Goals**.

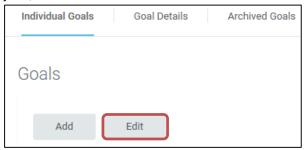

4. Here you will see a detailed list of all goals you added for the current year. To edit, click the **Edit pencil** to the right of the goal you wish to edit, and make changes as necessary.

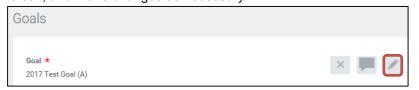

- 5. When you are finished making all changes to your goal, click on the **Save icon** to save these changes.
- 6. Once you have saved all changes to the goal(s) you wanted to edit, click **Submit** at the bottom of the page to finalize these updates.

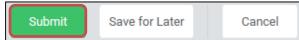

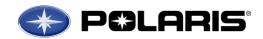

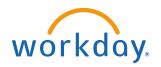

### **Managing Goals**

 To view a consolidated list of all active goals, click on the Performance worklet from the Workday homepage

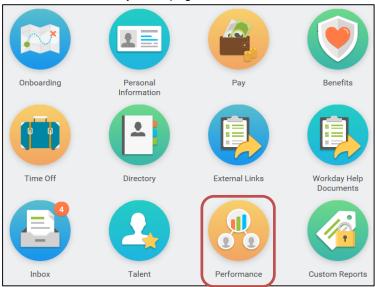

2. Under View, click on Goals

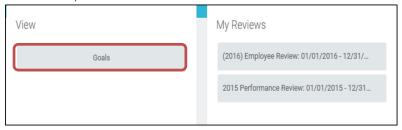

3. From the Goals page, click on the Goal Details tab

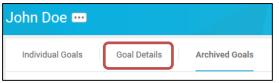

Here you will see a consolidated list of all of your active goals – in a simplified view. There are less details such as the goal description.

**Note:** Seeing all active goals may help employees recognize that they have some goals that are outdated; if this is the case, please see the **Archiving Goals** section of this job aid.

Employees can also add or edit goals while in the Goal Details view.

### **Printing Goals**

1. To print your *active* goals while in the **Performance worklet** from the Workday homepage, click on the **Print icon** 

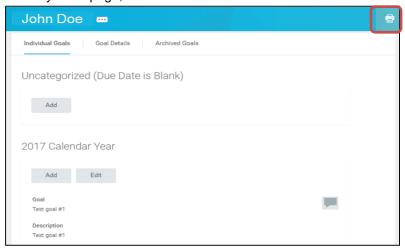

- 2. Once you click on the **Print icon**, you will be asked to confirm the goals you want to print. Select the option(s) you desire and click **Print**:
  - a. *Individual Goals* will export all detail associated with each active goal
  - b. *Goal Details* will print a brief table-view list of the goals with limited detail
  - c. **Archived Goals** will print a table of all goals that are no longer active

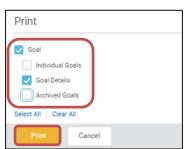

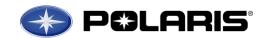

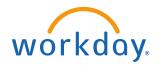

3. A PDF will then generate. Print the paper copy by clicking the print icon in Adobe:

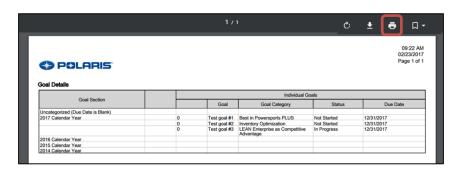

**Note:** When you print goals Individual Goals or Goal Details, all active goals will print. This may mean that if you have not archived any goals from previous years or those that are no longer applicable, they will also print because they are seen as active in the system. Please see the **Archiving Goals** section of this job aid.

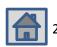

### **Archiving Goals**

You can archive goals to no longer show outdated/obsolete goals as active.

4. From the Workday homepage, click on the **Performance worklet** 

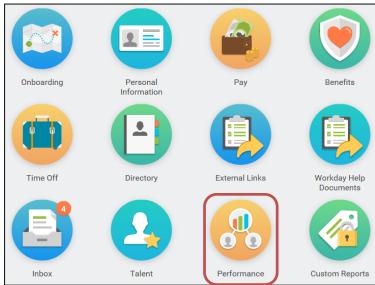

5. Under View, click on Goals

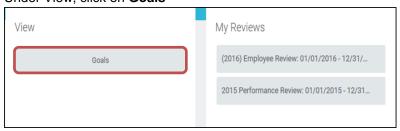

6. From the Goals page, click on the Archived Goals tab

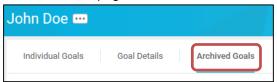

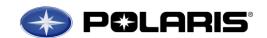

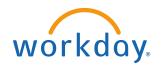

Here you will see a list of any goals you have previously archived, as well as an option to add new goals to your archived goals list.

7. Click on Archive Goals

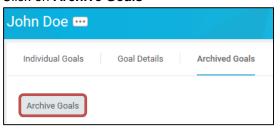

8. Toward the top of the page, you will see a list of all active goals. Use the **Checkbox** under the archive column to select each goal that is outdated/obsolete.

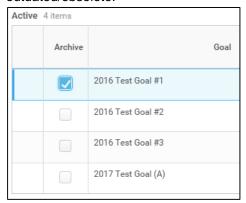

9. Once you have selected all of the goals you want to archive, click **OK** at the bottom of the page.

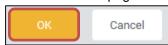

10. The goal(s) you archived will now appear on the Archived Goals tab.

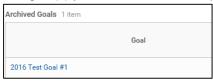

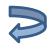

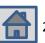

### **Tracking Goal Progress Throughout the Year**

We encourage you to track your progress toward completing each goal by reviewing and clarifying goals and expectations with your manager, adding comments on the progress you're making on the goal, and updating the status of each goal throughout the year.

#### **Using Comments/Activity Stream to Track Progress Toward Goals**

You and your manager can add comments on each of your goals in order to track progress throughout the year. Both comments that you make and that your manager make will be visible to both of you when you view the goal(s) in Workday.

**Note:** The Activity Stream/Comments do not automatically pull into performance review templates.

 You can view your active goals and add/view comments in the Individual Goals menu of the Performance worklet. Click on the **Performance** worklet on the Workday homepage:

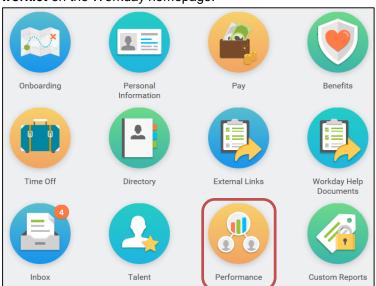

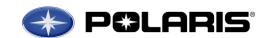

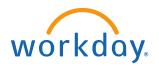

2. Under View, click on Goals

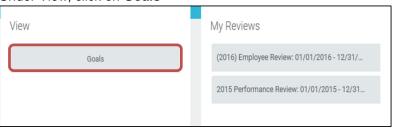

On this page, you will see a list of all of your active goals. These goals are organized by calendar year, going off of the due date. If no due date was assigned, these goals will be in the uncategorized section.

3. You will see a comment box to the right of each goal:

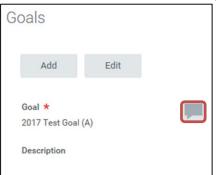

A **comment box** with lines shows that there are already comments on this goal.

A **comment box** without lines shows that no comments have yet been made on this goal.

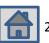

4. To view existing comments, click the **comment box** to the right of each goal. An **Activity Stream** will appear with all existing comments.

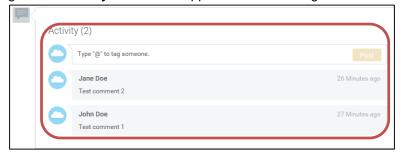

To add a comment to the **Activity Stream**, click the box directly below **Activity** and begin typing:

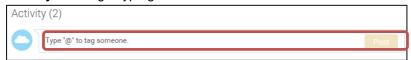

6. When you are done writing your comment(s) click Post

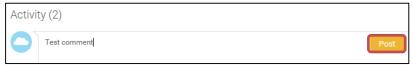

**Note:** You cannot use the tag functionality ("@Name") to share your comment with another person.

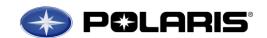

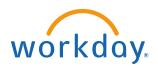

### **Updating Goal Status to Track Progress Toward Goals**

You should update the **Status** of each goal throughout the year to show progress.

- 1. You can update the status of each goal to track progress by **Editing** your goal (<u>Click Here for instructions on how to edit your goals</u>).
- 2. While on the edit screen of the goal you wish to provide an updated status, click the **Dropdown arrow** under Status and select the applicable status from the dropdown list:

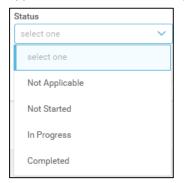

- Once you have selected the new Status of this goal, click the Save icon to save your changes.
- 4. When you are finished, click Submit at the bottom of the page

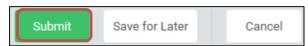

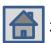

## **Employee Acknowledgement of Review Discussion**

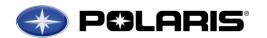

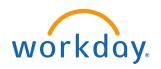

### **Employee Acknowledgement**

- As the final step in the performance review process, you will need to acknowledge that you were given your review, and discussed the review with your manager.
- Click on the **Action** in your **Workday Inbox** to complete the acknowledgement.

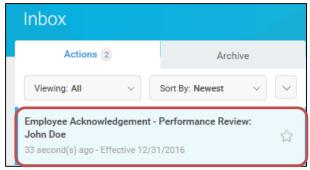

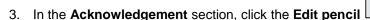

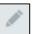

4. Under Employee Acknowledgement click the Prompt icon below Status.

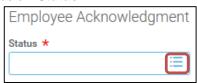

- 5. Click the **Select button** next to **I acknowledge**.
- 6. Click the **Save icon** to save your acknowledgement.

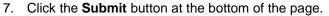

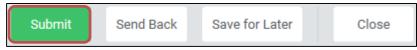

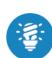

The Acknowledgement task confirms participation in the review process. Once the manager submits the Manager Acknowledgement task, final review becomes visible to employee via the Employee Acknowledgement task. The employee will receive a task in Workday to acknowledge participation in the review process. Once both parties acknowledge the review, it becomes part of the employee record in Workday. Both the Employee and Manager may add comments to the Acknowledgement task before submitting; these comments will become a part of the review.

<u>Reminder</u>: Managers and Employees must acknowledge review discussion by *March 17, 2017* 

Click here to view information on 
Manager & Employee 
Review Discussion

Do I have to
acknowledge my
Performance Review in
Workday if I don't
agree with the
information my
manager entered?

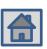

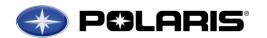

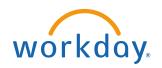

### **Employee Resources on the OD SharePoint Site**

#### **OD SharePoint Site**

Performance Management Timeline
Performance Management Training Slides
Workday Job Aids (Self Evaluation, Career Profile, Goals, etc.)
Definitions & More!

### Find it at:

Polaris Intranet > Resources > Human Resources > Organization Development > Employee Resources

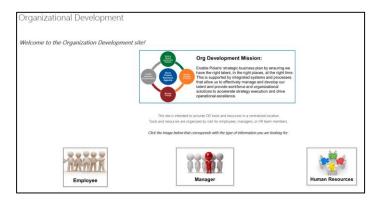

### **University of Polaris (LMS)**

**Recorded Training Videos** 

#### Find it at:

Polaris Intranet > Employee Resources > <u>University of Polaris</u>

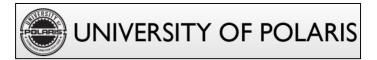

### **Employee Worklets in Workday**

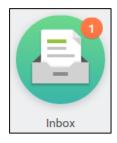

### Receive tasks in your Workday Inbox to complete:

- Self-Evaluation
- Career Profile

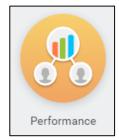

#### Use the **Performance worklet** to:

- Manage Goals
- View All Performance Reviews

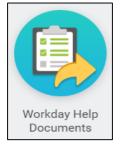

### Visit the Workday Help Documents worklet for:

- How to complete general tasks in Workday
   Updating personal information, time off, etc.
- Performance Management Job Aids

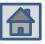

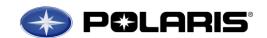

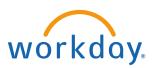

**Contact Information** 

# **Annual Performance Review & Compensation Process Questions**

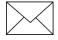

pmcompprocess@polaris.com

# **General Workday Questions**

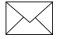

workdaycommunications@polaris.com

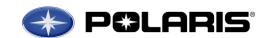

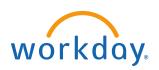

**Definitions for Career Preference Levels** 

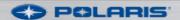

# **Definitions for Career Preference Levels**

Employees should consider these levels and responsibility definitions when indicating their Career Preference:

| <u>Level</u>           | <u>Responsibility</u>                        |  |
|------------------------|----------------------------------------------|--|
| Individual Contributor | Leading self                                 |  |
| Supervisor             | Leading sub-team under manager               |  |
| Manager                | Leading individuals and/or supervisors       |  |
| Director               | Leading leaders                              |  |
| VP/GM                  | Leading departments within business/function |  |
| EVP/SVP/President      | Leading business/function                    |  |
| CEO                    | Leading enterprise                           |  |

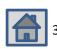

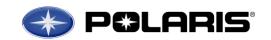

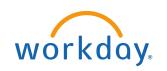

Polaris 9 Block Overall Performance Rating – Performance (Goals) & Values

### Polaris 9 Block - Performance & Values

Values

#### В Significant Strength Meets / Satisfactory Significant Development Required Significant Development / Exceeds (C1) Strength / Exceeds (A1) Meets / Exceeds (B1) Recognized by others as being an - Consistently exhibit superior Consistently exhibit superior example of excellence performance performance 1 Consistently demonstrate both Demonstrate Polaris values Can count on to consistently deliver Exceeds / superior performance and strong Can count on to consistently deliver Outstanding Polaris values in every day results and exceed performance Inconsistently and insufficiently assignments expectations in all areas and values demonstrate Polaris values in every day Can count on to consistently deliver expectations in most areas assignments results - May not have experienced many - Exceed performance expectations in all Performance (Goals) different situations yet to exhibit Consistently exceed performance and areas, but does not meet values values expectations in all areas values or new to their role expectations in most areas Significant Development / Meets Strength / Meets (A2)Meets / Meets (B2) (C2) - Consistently meets performance Consistently meets performance Consistently meet performance expectations, occasionally exceeding expectations, occasionally exceeding expectations, occasionally exceeding 2 Meets / - Inconsistently and insufficiently Recognized as consistently Demonstrate Polaris values. Meet Satisfactory demonstrate Polaris values in every day demonstrating strong Polaris values values expectations in most areas assignments in every day assignments Individuals recently promoted or - Does not meet values expectations in Individuals still mastering some key hired may receive this rating and may several areas skills and responsibilities may receive require some time and experience, this rating coupled with coaching Strength / Missed Meets / Missed Significant Development / Missed (A3)3 Cannot count on to consistently Cannot count on to consistently Cannot count on to consistently deliver deliver results deliver results results Needs Recognized as consistently Demonstrate Polaris values. Meet Inconsistently and insufficiently Improvement demonstrating strong Polaris values values expectations in most areas demonstrate Polaris values in every day / Missed in every day assignments assignments May need frequent guidance. May be overwhelmed with changing prodding or oversight to produce May need frequent guidance, prodding role or expectations or oversight to produce results results May be overwhelmed with changing role or expectations

<sup>&</sup>quot;New Hire" rating may be used for those employed <u>less than 6 months</u> at time of the annual performance review (Polaris Hire Date of 6/1/16 or later).

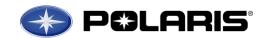

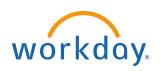

**Values Drive Performance Management** 

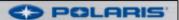

# Values Drive Performance Management

Polaris Values highlight expected behaviors in delivering goals. The Values are based on our Guiding Principles of Best People, Best Team, Safety & Ethics Always & Customer Loyalty:

| Value                   | Definition                                                                                                    | Value                     | Definition                                                                                                    |
|-------------------------|----------------------------------------------------------------------------------------------------|---------------------------|----------------------------------------------------------------------------------------------------|
| Team Player             | <ul> <li>Help each other be right, not wrong – be positive</li> <li>Promote constructive conflict and debate without antagonism</li> <li>Support team decisions and Polaris as a whole</li> </ul> | Leadership                | Communicates effectively to achieve results     Inspires, empowers, guides and motivates     Recognizes and celebrates successes     Exhibits self-confidence |
| Innovation              | <ul> <li>Values and supports innovation</li> <li>Challenges the status quo</li> <li>Takes risks and looks for unconventional solutions</li> </ul>                                                 | Integrity                 | Acts and behaves consistent with one's word     Acts honestly and earns trust     Operates with respect for the well being and life balance of others         |
| Employee<br>Development | <ul> <li>Takes responsibility for development of self and others</li> <li>Provides coaching and feedback to improve performance</li> <li>Focuses development to drive business results</li> </ul> | Passion for<br>Excellence | Drives quality and continuous improvement     Operates with a sense of urgency     Strives consistently to achieve the highest standards                      |
| Customer<br>Focus       | Delivers value for the customer     Actively pursues customer inputs     Listens and adapts to meet customer needs                                                                                | Problem<br>Solver         | Identifies issues     Makes timely decisions/recommendations, executes     Uses sound, strategic judgment     Values simplicity                               |

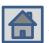

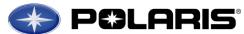

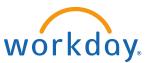

C) POLARIS

Aligning Goals to Support Polaris' Strategic Objectives

Goals Drive Performance Management

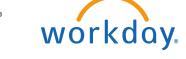

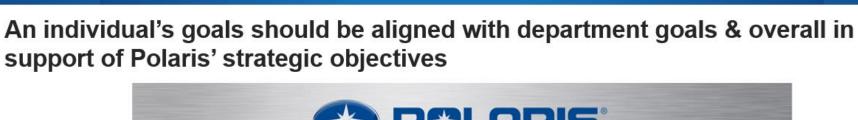

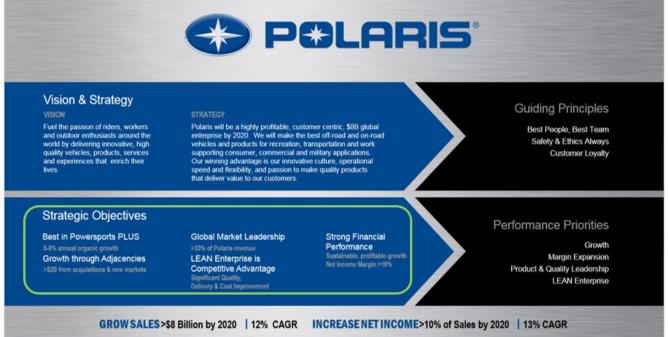

Individual Goals Lead to Delivering Our Strategic Objectives

7

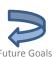

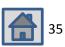

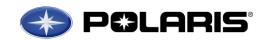

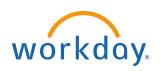

How are Employees Evaluated & Compensated at Polaris?

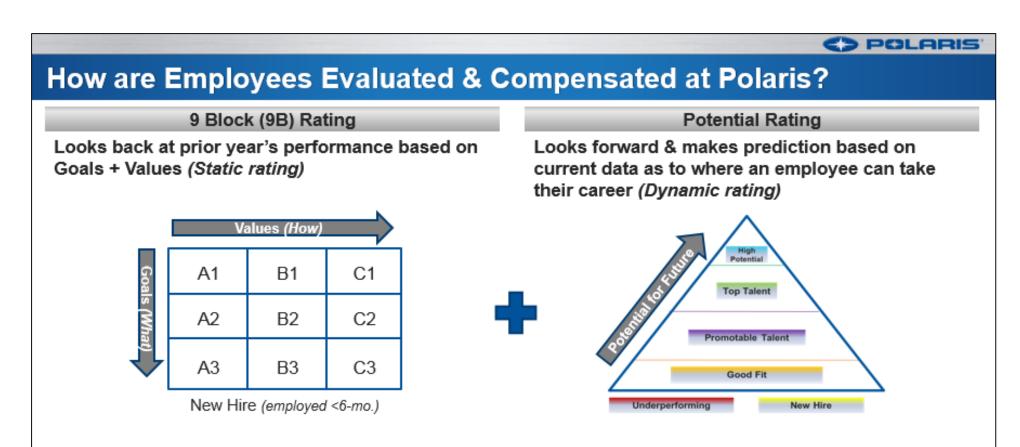

Performance and Potential tie Individual and Company Performance to Short- and Long-term Rewards

High Performing Organization Means Performance & Potential Directly Impact Compensation & Rewards

11

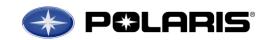

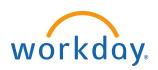

**Manager & Employee Complete Review Discussion** 

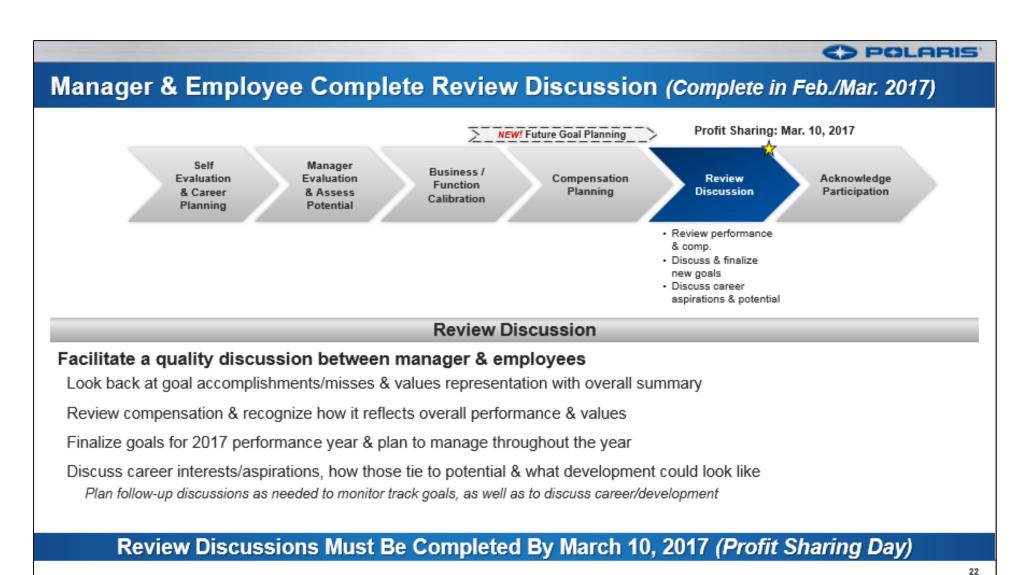

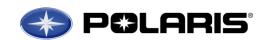

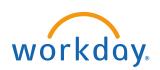

**Setting Future Goals Based on Polaris' Business Objectives** 

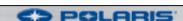

# Setting Future Goals Based on Polaris' Business Objectives

### Aligning Goals to Polaris' Business Objectives

Employees and managers work together to define individual goals based on Polaris' business objectives:

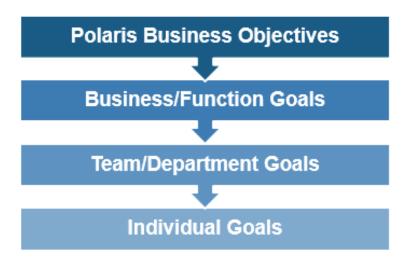

### How to Successfully Set Goals

The SMART goal format enables you have a clear plan for how to accomplish your goal:

| Goals should be:   | Definition                                                    |  |
|--------------------|---------------------------------------------------------------|--|
| <u>S</u> pecific   | Clearly defined actions & outcomes                            |  |
| <u>M</u> easurable | Defining the goal objective with results that can be measured |  |
| <u>A</u> chievable | Goals should be attainable but should also be challenging     |  |
| Results-Focused    | Measures outcomes/impact instead of activities                |  |
| <u>T</u> ime-bound | Specific, clear date of completion                            |  |

What do I want to accomplish?
When do I want to do it?
How am I going to get it done?

Goals Link Individual Performance to Company Performance

19

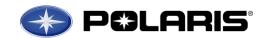

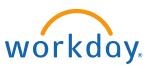

**How Does Potential Tie in?** 

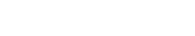

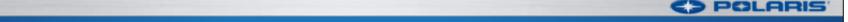

# **How Does Potential Tie In?**

Potential ratings make a prediction about an employee's ability, aspiration & engagement towards taking on <u>critical leadership roles</u> in the future

Managers assess aspiration, ability & engagement when assessing potential

Inputs from career discussion, self-evaluation, manager evaluations & input from matrix partners

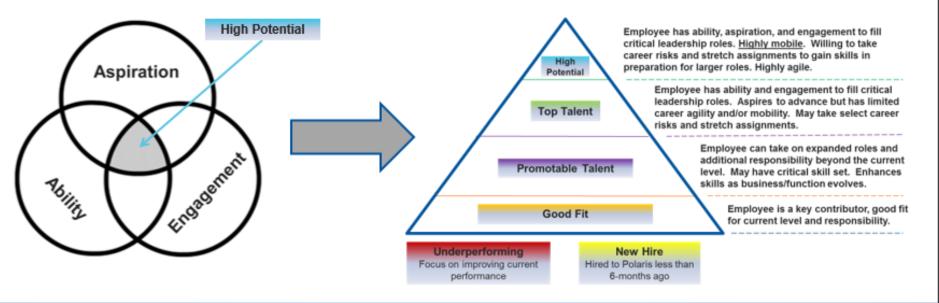

Potential is the Look Forward That Accounts for Long-Term Capability & Desire

10